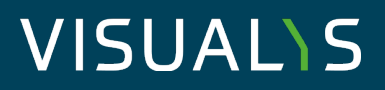

Datum: 01.08.2023 | How-To Konfiguration Ewon Cosy als Internetrouter für 4neXt EasyLogXL

### **Konfiguration Ewon Cosy als Internetrouter für EasyLogXL(-A) VISUALYS Cloud Connect**

### **Inhaltsverzeichnis**

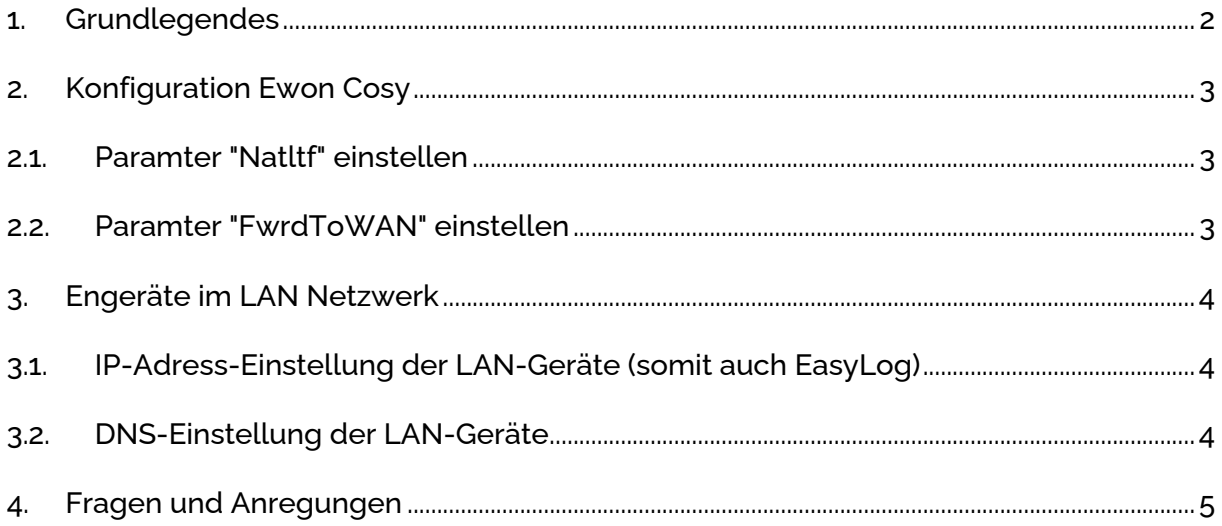

# **VISUAL\S**

### **1. Grundlegendes**

In dieser Anleitung erklären wir Ihnen Schritt für Schritt, wie Sie ein Ewon Cosy als Internetrouter für ein 4neXt EasyLogXL oder ein EasyLogXL-A konfigurieren. Der Einfachheit halber nennen wir die Geräte hier nur EasyLog.

EasyLog wurde entwickelt, um Daten aus Modbus RTU & TCP Quellen (auch gleichzeitig) via MQTT in Cloudsysteme (wie z.B. die VISUALYS IIoT Plattform) zu übertragen.

In vielen Fällen wird bereits ein Ewon Cosy zur sicheren Fernwartung via VPN und Talk2M genutzt. Sie können dieses Ewon Cosy nicht nur als sicheren Zugriff auf Ihre Anlagen nutzen, sondern gleichzeitig auch Ewon Cosy als Router für angebundene Geräte (z.B. EasyLog) zum Internet verwenden. Hierfür müssen ein paar wenige Einstellungen vorgenommen werden.

Folgende Konfiguration soll vorgenommen werden:

EasyLog nutzt die Internetverbindung von Ewon Cosy, um Daten ins Internet bzw. in ein angeschlossenes Cloudsystem zu übertragen.

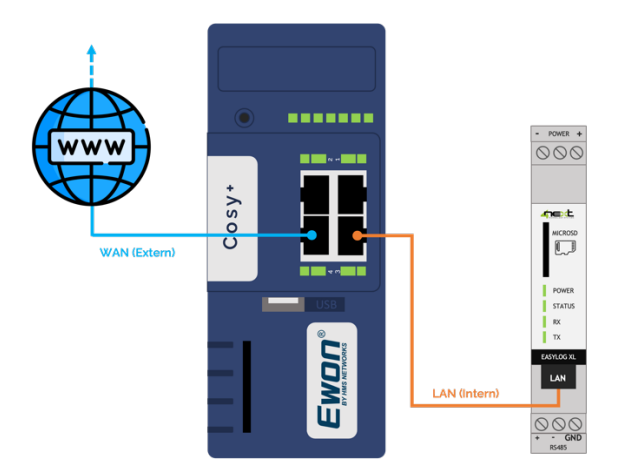

In diesem Beispiel gehen wir davon aus, dass Sie bereits ihr Ewon Cosy über eine Internetverbindung angeschlossen haben und ein Fernzugriff über den Talk2M Dienst möglich ist.

### **2. Konfiguration Ewon Cosy**

Damit Ihr Ewon Cosy dem angeschlossenen EasyLog eine Internetverbindung zur Verfügung stellen kann, müssen einige Einstellungen am Ewon Cosy vorgenommen werden.

- 1. Stellen Sie eine Netzwerk-Verbindung zu Ihrem Ewon Cosy her (Die Verbindung kann lokal (LAN-seitig) oder Remote (Talk2M/OpenVPN) sein.)
- 2. Starten Sie einen Browser.
- 3. Öffnen Sie das Webinterface Ihres Ewon-Routers,

### **2.1. Paramter "Natltf" einstellen**

Klicken Sie im Hauptmenü auf Setup  $\rightarrow$  System  $\rightarrow$  Speicher  $\rightarrow$  Tabellenform  $\rightarrow$  COM-Konfiguration bearbeiten. Rufen Sie anschließend die Kom. Konfiguration auf.

Der Paramter "Natltf" (NAT-Interface) muss nun wie folgt eingestellt werden:

Natitf  $= 2$ 

Dafür geben Sie "Natitf" in das Suchfenster ein. Der Parameter erscheint nun in der Tabelle. Mit einem Doppelklick in der Spalte Wert können Sie nun diesen Parameter abändern. Ändern Sie den Wert bitte auf 2 und klicken anschließend auf den Button Speichern, um den neuen Wert zu übernehmen.

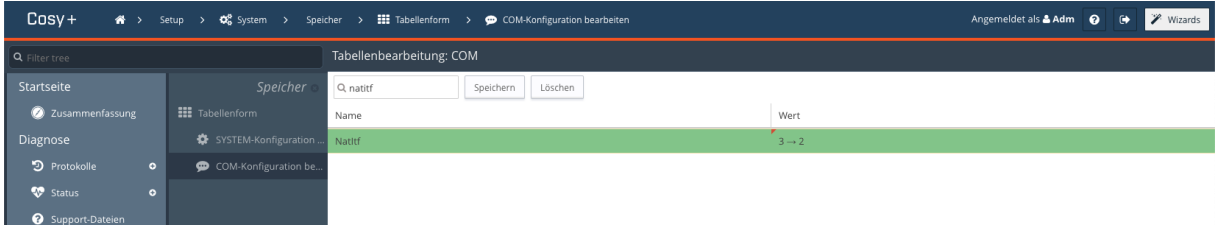

*Abbildung 1 Kom. Konfiguration, Parameter "Natitf"*

### **2.2. Parameter "FwrdToWAN" einstellen**

Klicken Sie nun wieder im Hauptmenü auf Setup  $\rightarrow$  System  $\rightarrow$  Speicher  $\rightarrow$  Tabellenform  $\rightarrow$  COM-Konfiguration bearbeiten. Rufen Sie anschließend die Kom. Konfiguration auf.

Der Paramter "FwrdToWAN" (Forward to WAN) muss nun wie folgt eingestellt werden:

FwrdToWAN = 1

Dafür geben Sie "FwrdToWAN" in das Suchfenster ein. Der Parameter erscheint nun in der Tabelle. Mit einem Doppelklick in der Spalte Wert können Sie nun diesen Parameter abändern. Ändern Sie

Germany

VISUALYS GmbH Visualys.net mail@visualys.net Industriestraße 7 MaschinenMonitoring.de Dashboard4Ewon.com

## VISUALIS

den Wert bitte auf 1 und klicken anschließend auf den Button Speichern, um den neuen Wert zu übernehmen.

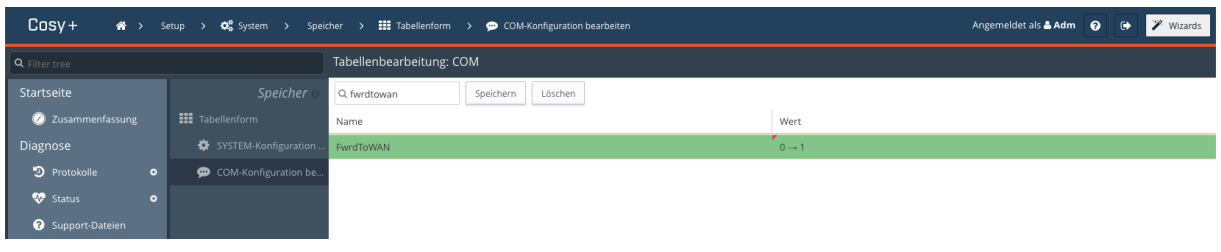

*Abbildung 2 Kom. Konfiguration, Parameter "FwrdToWAN"*

Wichtig: Starten Sie anschließend Ihr Ewon Cosy einmal neu. Dazu können sie die Spannungsversorgung trennen oder über das Webinterface einen Neustart erzwingen. Erst nach dem Neustart, werden alle Änderungen wirksam übernommen.

#### **3. Endgeräte im LAN-Netzwerk**

Hinweis: Da Sie den Parameter "NAT" geändert haben (und dieser nun nicht mehr auf Plug'n Route steht), müssen Sie sicherstellen, dass bei allen Ethernet Geräten, die sich im Ewon LAN befinden, die Ewon LAN IP-Adresse als Standard-Gateway eingetragen ist, da sonst diese Geräte nicht (mehr) über Ihren VPN-Zugriff oder WAN-Zugriff zu erreichen! Ebenfalls muss ein DNS eingetragen sein.

### **3.1. IP-Adress-Einstellung der LAN-Geräte (somit auch EasyLog)**

Tragen Sie in den IP-Einstellungen Ihrer Endgeräte im Ewon-LAN, die LAN-IP Ihres Ewon Cosy als Gateway-IP Adresse ein. Hier ein Beispiel:

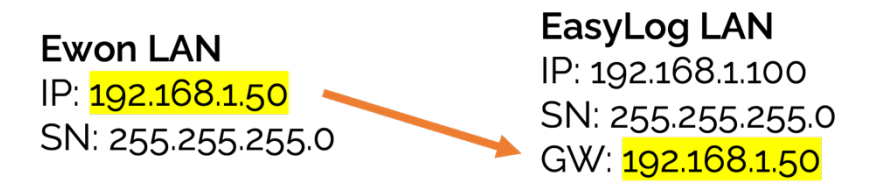

### **3.2. DNS-Einstellung der LAN-Geräte**

Um den angeschlossenen Endgeräten in dem Ewon-LAN den Internetzugang bereitstellen zu können, haben Sie die Möglichkeit den DNS des Ewon-Routers weiterzuleiten oder Sie tragen in den IP-Einstellungen Ihrer LAN-Geräte einen gültigen DNS-Server ein.

Hinweis: Das Eintragen eines gültigen DNS-Servers ist in jedem Fall die begünstigtste Option.

Germany

VISUALYS GmbH Visualys.net mail@visualys.net MaschinenMonitoring.de 65366 Geisenheim Dashboard4Ewon.com

### VISUALIS

Hinweis: Sie können als DNS-Server den von Ihrem Systemadministrator vorgeschriebenen DNS-Server eintragen oder Sie nutzen einen öffentlichen DNS-Server (z. Bsp. Google-DNS, 8.8.8.8).

Standardmäßig ist in den EasyLog Geräten der Google DNS 8.8.8.8 eingetragen.

### **4. Fragen und Anregungen**

Sollten Sie weitere Fragen oder Anregungen haben, wenden Sie sich gerne an uns.

Für Fragen zur Einstellung & Konfiguration der Ewon Geräte, wenden Sie sich gerne an unseren deutschen Partner, die Wachendorff Prozesstechnik GmbH & Co KG:

Telefon: +49 – (0)6722 – 9965 966

E-Mail: support@wachendorff.de

Sollten Sie Fragen zur Einrichtung der EasyLog Geräte haben, wenden Sie sich bitte direkt an uns:

Telefon: +49 – (0)6722 – 9965 816

E-Mail: mail@visualys.net